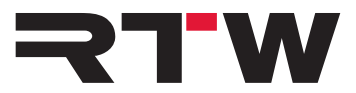

# **Release Notes, Manual, Workaround EN RTW USB Connect V1.0**

Software version: 1.0

Build Date:  $July 28<sup>th</sup>, 2015$ 

# **Release Notes**

The RTW USB Connect software enables a direct audio connection between a TM3-Primus as a plug-in within a DAW environment. It also offers the remote control within the DAW for start/stop/reset to the TM3-Primus. With this software it is no longer necessary to define the TM3-Primus as output device. The software can also be used as a stand-alone remote control for start/stop/reset to the TM3-Primus.

### **Features**

٦

- Plug-in operation for a direct audio connection between DAW and TM3-Primus via USB Connect.
- Direct access of Stereo or 5.1 audio signals from the DAW without dropping the audio interface.
- Monitoring and metering at the same time.
- No need to define TM3-Primus as standard audio output device in the computer system.
- Remote control of start/stop/reset functions of the directly connected TM3-Primus via plug-in.
- Stand-alone operation for monitoring and metering of audio signals coming from media players or internet at the same time, and for remote control of start/stop/reset functions of a TM3-Primus.

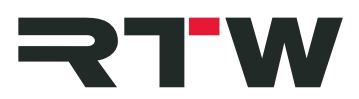

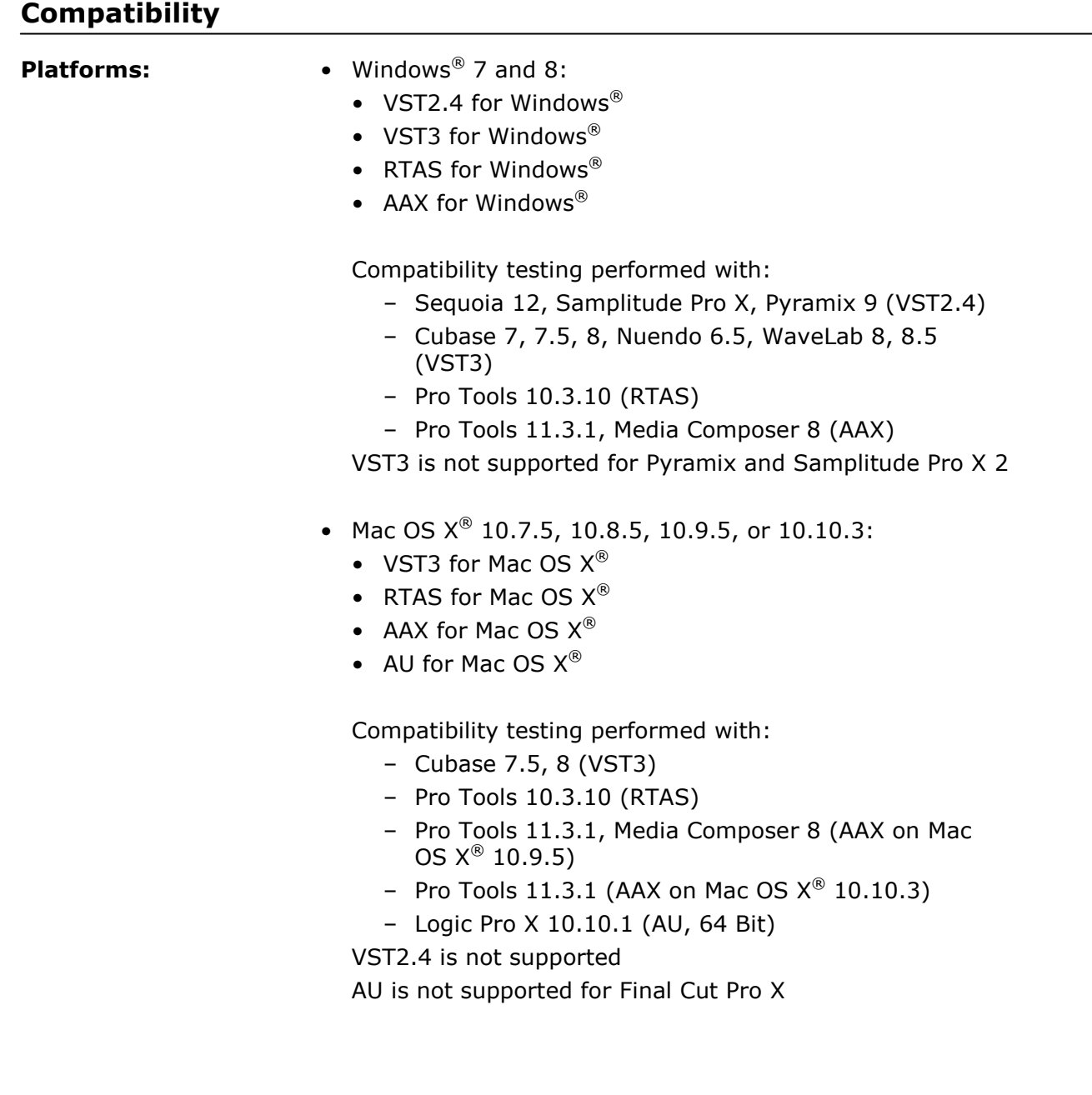

and the control of the control of

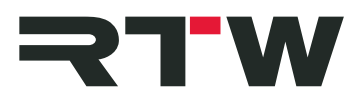

## **System and Operation Requirements**

**Contract Contract** 

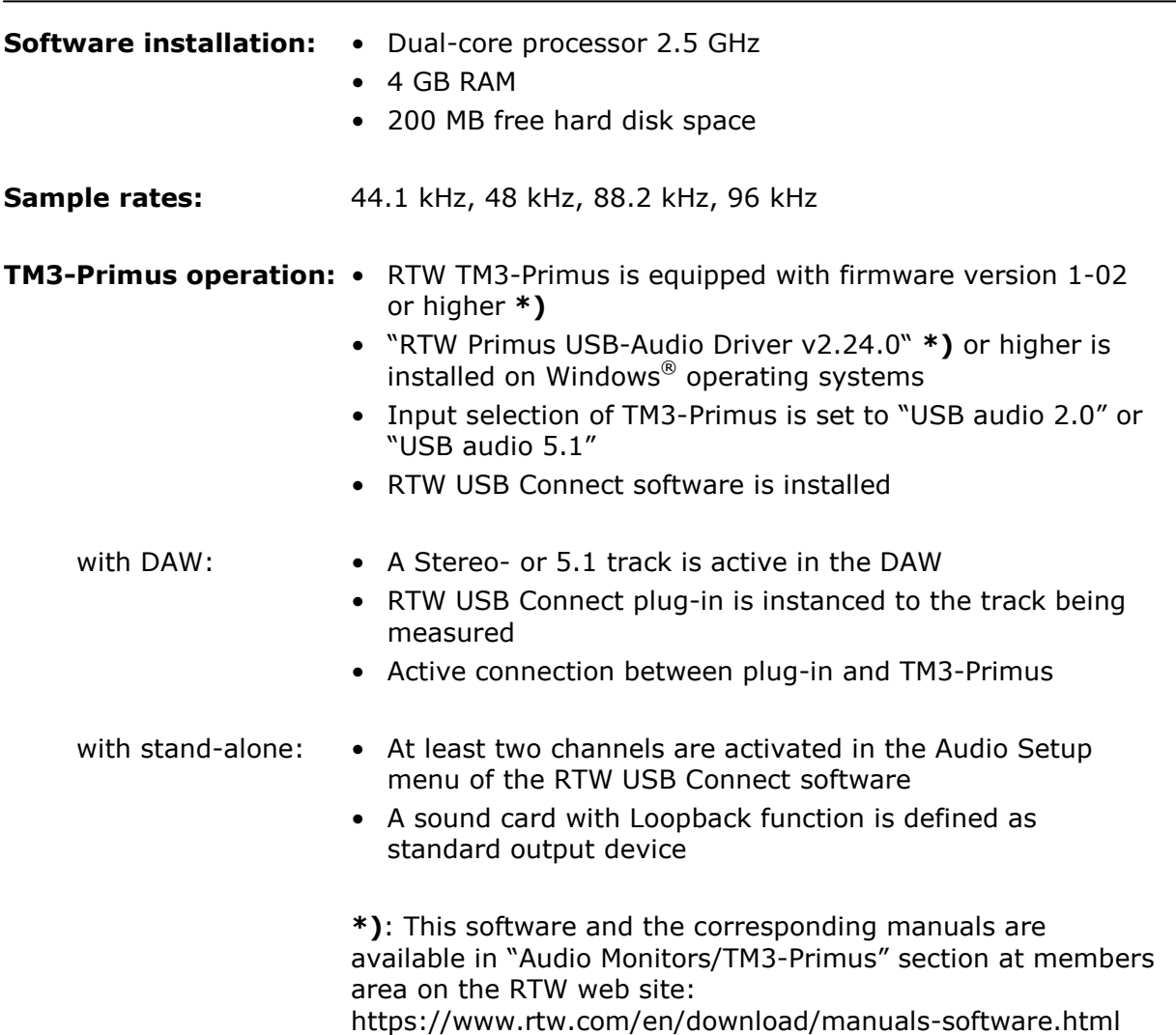

## **Known Issues**

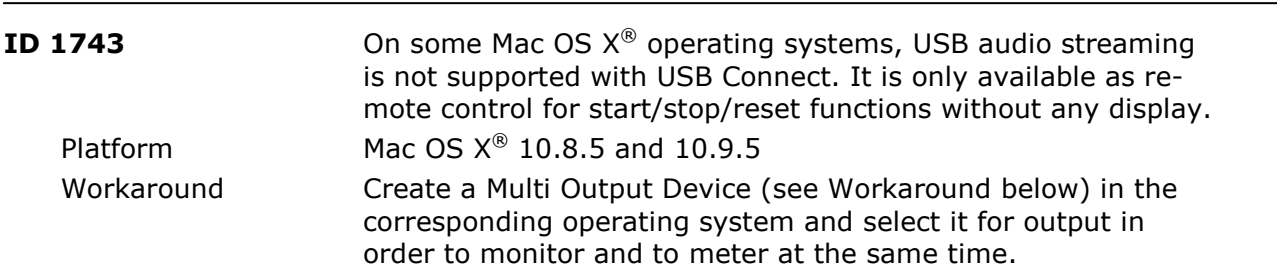

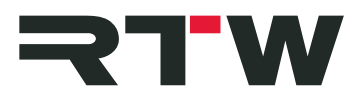

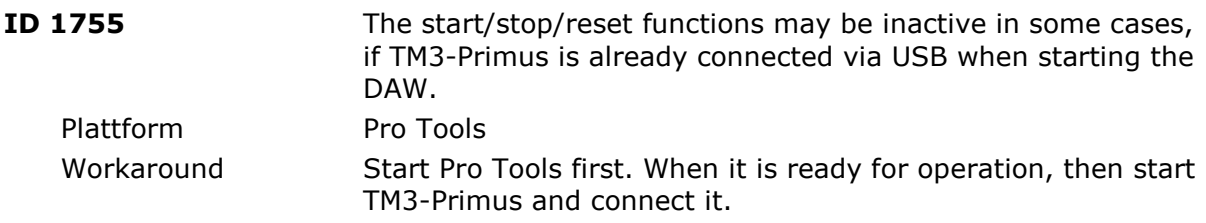

and the company of the company

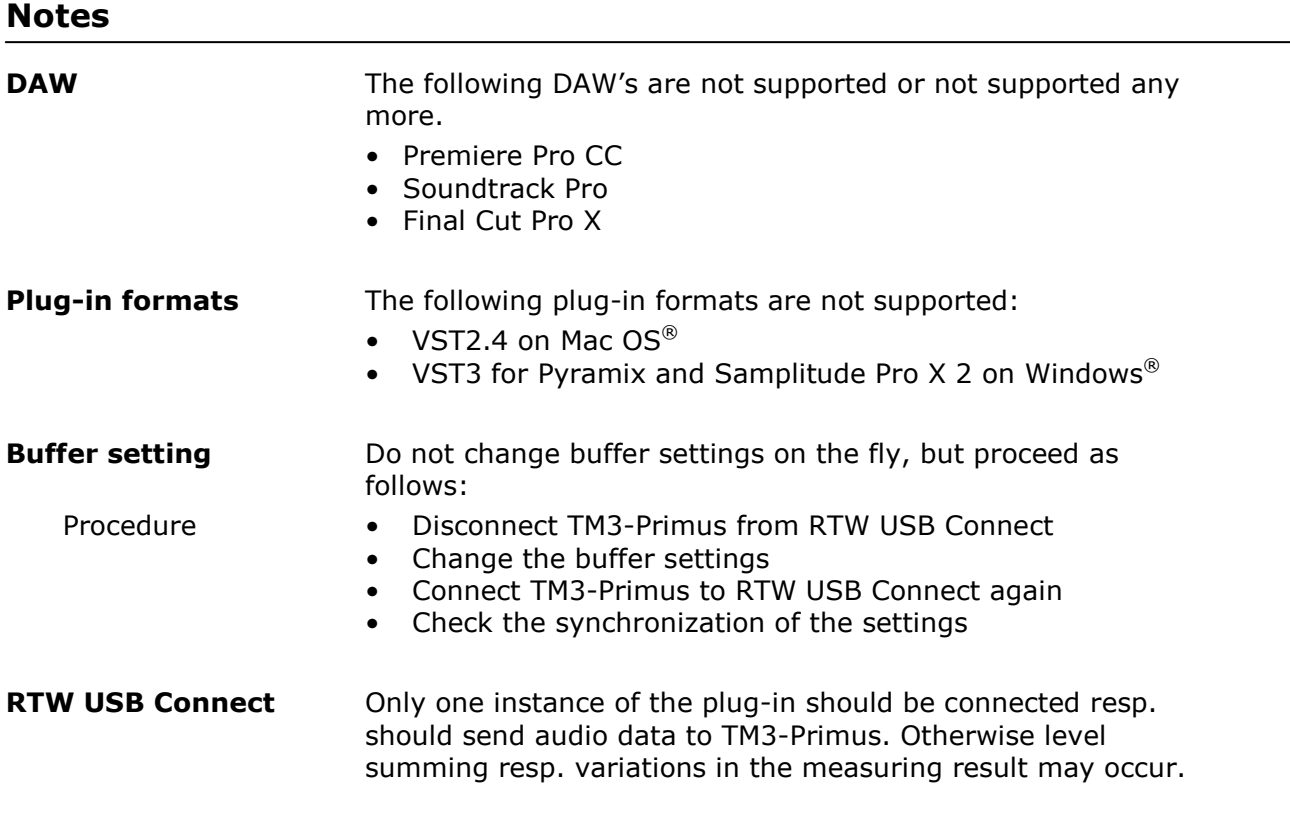

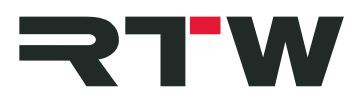

# **Important Notice**

and the state of the state

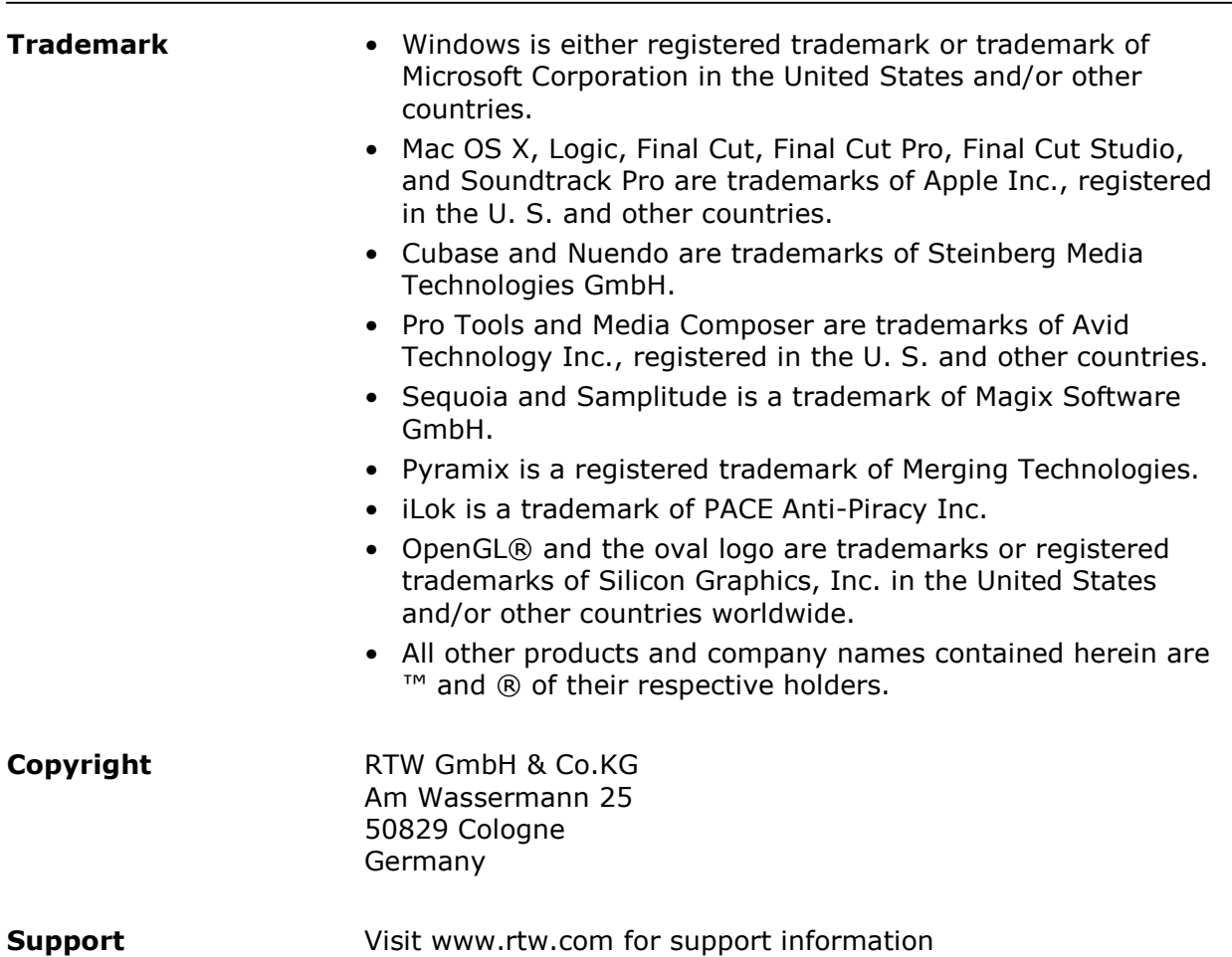

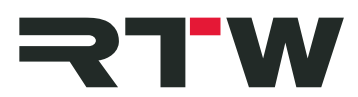

## **Manual**

In the following section, the installation of the RTW USB Connect software and its configuration for the use with a DAW or as stand alone application is described. The system requirements are listed above in the Release Notes section.

### **1 | Installation**

- Check, that TM3-Primus is equipped with firmware version 1-02 **\*)** or higher. Set Input selection to "USB audio 2.0" or "USB audio 5.1".
- On Windows<sup>®</sup> operating systems, install the RTW Primus USB Audio Driver Version 2.24. **\*)** or higher.
- Install the RTW USB Connect software as plug-in, and as standalone application, if desired.

**\*)**: This software and the corresponding manuals are available in "Audio Monitors/TM3-Primus" section at members area on the RTW web site: https://www.rtw.com/en/download/manuals-software.html

#### **2 | Configuration for stand-alone operation**

- Access the preferences of your sound card and activate the Loopback function.
- Define your sound card as standard output device.
- Run the RTW USB Connect stand-alone application.
- Click to the gear wheel to open the menu with the settings. The "Audio" tab with the "Audio Setup" menu is displayed. Select it, if it is not displayed.
- Select the audio device type, the device, and at least 2 active input channels.
- Synchronize the sample rate and the audio buffer size. If needed, open the preferences of the selected audio device with a click to the "Control panel" button. Possibly, the synchronization must be done manually. Therefore click the "Reset device" button.
- Click to "OK" to confirm the changes.
- The left symbol displays the state of the connection to TM3- Primus. Click to the symbol to activate the routing of the audio signal to TM3-Primus. Now, audio signals can be monitored and metered at the same time. Another click deactivates the routing.

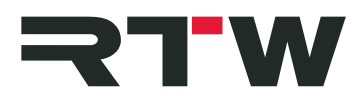

### **3 | Configuration for plug-in operation**

- Define a Stereo or 5.1 track in your DAW.
- Insert the RTW USB Connect plug-in into the track being measured.
- The RTW USB Connect plug-in is displayed on the screen, and DAW and TM3-Primus will be connected.
- The left symbol displays the state of the connection to TM3- Primus. Click to the symbol to activate the routing of the audio signal to TM3-Primus. Now, the audio signals from your DAW can be monitored and metered at the same time. Another click deactivates the routing.

# **Workaround for Mac OS X® 10.8.5 and 10.9.5**

Due to characteristics of the system, some Mac OS X® operating systems don't support the RTW USB Connect software. On versions 10.8.5 and 10.9.5, corresponding error messages are displayed. USB Connect would only provide the remote control of the start/stop/reset functions without displaying any audio signal on TM3-Primus' screen.

The following workaround describes how to use a Multi-Output device for the simultaneous monitoring and metering on these operationg systems.

#### **Please proceed as follows to create and configure a Multi-Output Device:**

- We assume that your TM3-Primus is equipped with firmware 1-02 or higher, its input selection is set to "USB audio 2.0" or "USB audio 5.1", and the RTW USB Connect software is installed to your system.
- Assure that no audio application is active during configuration.
- Go to "Applications -> Utilities" and open the "Audio MIDI Setup". The available audio devices are displayed.
- Click "+" at the lower left edge and select "Create Multi-Output device".
- The Multi-Output Device will be displayed and its settings are presented.
- In column "Use" enable the check box of "TM3-Primus Output".
- In column "Use" enable the check box of the main output device (output of your sound card).

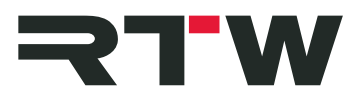

- Click the "Master Device" option and select the main output device (output of your sound card).
- Disable all check boxes in column "Drift Correction". TM3-Primus synchronizes its sample rate to the main output device.
- If necessary, synchronize the sample rate manually. Set the displayed sample rate of the main output device to TM3-Primus. Check again, that the main output device is set as "Master Device", and that all check boxes of the "Drift Correction" column are disabled.
- Go back to "Applications" and select "System Preferences".
- Select "Sound", and there the "Output" tab.
- Click "Multi-Output Device" to activate it.
- If you use a DAW, define the "Multi-Output Device" as standard output in your DAW.

and the state of the